# **3DQuickPress Version 6 Installation Guide**

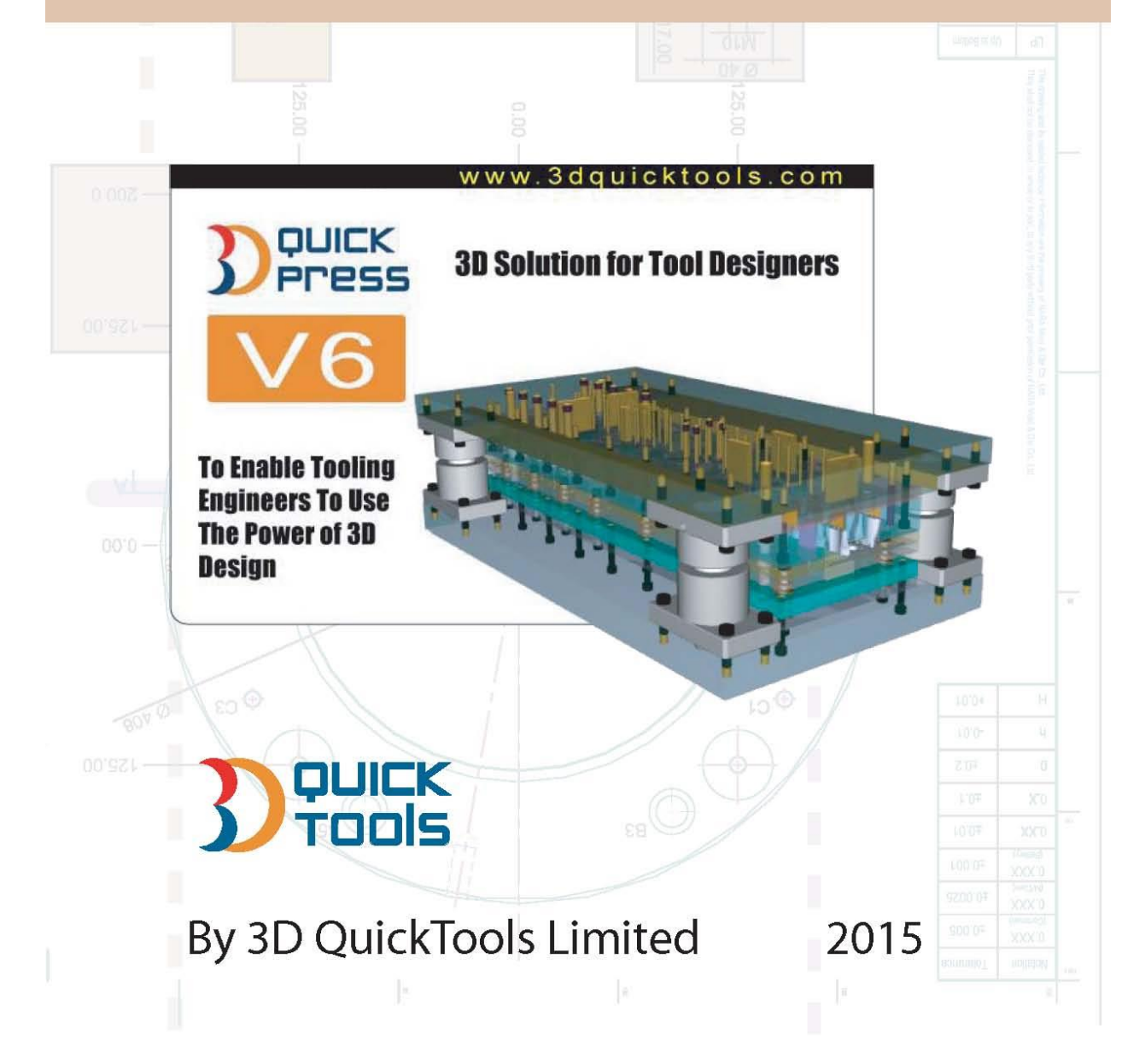

## **3DQuickPress V6 What's New – Installation Procedures**

With the new release of **3DQuickPress V6** creates a new installation process, similar to *SOLIDWORKS* **3D QuickTools** has develop a new activation process.

Note: Before you upgrade; information to be considered before you load **3DQuickPress V6.**

- 1. **3DQuickPress V5** files will not open with **3DQuickPress V6.**
- 2. Dongle plug in will no longer be needed to run the software.
- 3. Var support will not have access to manual activation, so you must use the email process shown below.
- 4. Contact your Var to receive your new 3DQuickPress V6 serial number for activation.

### Required files

- 1. Pre-requested files, for the best practice they should be download to your desktop. Name
	- vcredist\_x64(SP1).exe vcredist x64(SP1ATL).exe Vcredist x86(SP1).exe vcredist x86(SP1ATL).exe
- 2. Installation files, for the best practice they should be place on your desktop and right clicking on **3DQPV6-Installation.exe**, *"Run as Administrator"* Name
	- 3 3dqp64.exe 3DQPV6x64-Installation.exe

# **Installation Procedures**

Start the installation process with the *Pre-requested files* by **Right clicking** *in any order* and, *"Run as Administrator"*

- 1. Run vcredist\_x86(SP1).exe
- 2. Run vcredist\_x86(SP1ATL).exe
- 3. Run vcredist\_x64(SP1).exe
- 4. Run vcredist\_x64(SP1ALT).exe

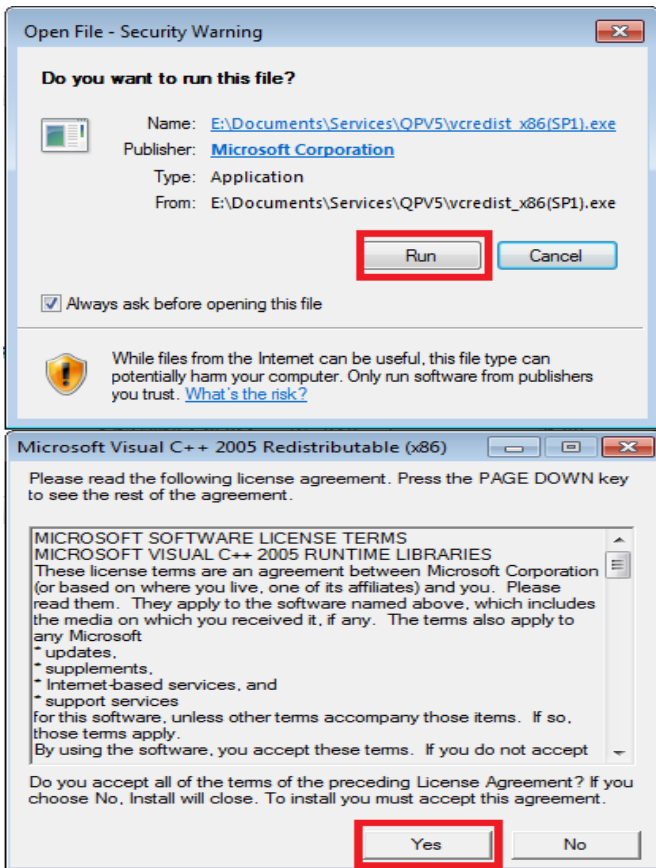

After running all *Pre-requested files* continue to the next step.

1. Select 3DQPV6x64-installation.exe file with a **Right click** and, *"Run as Administrator"*, the second file 3dqp64.exe will auto run during the installation process.

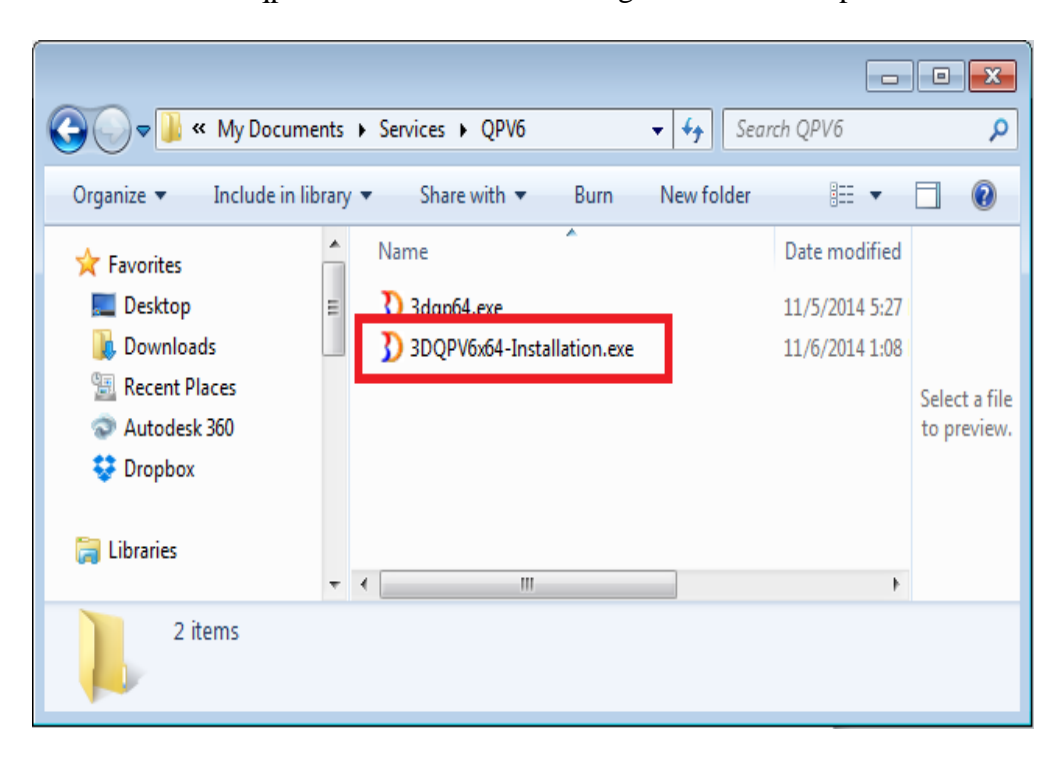

2. As the installation process start you will see.

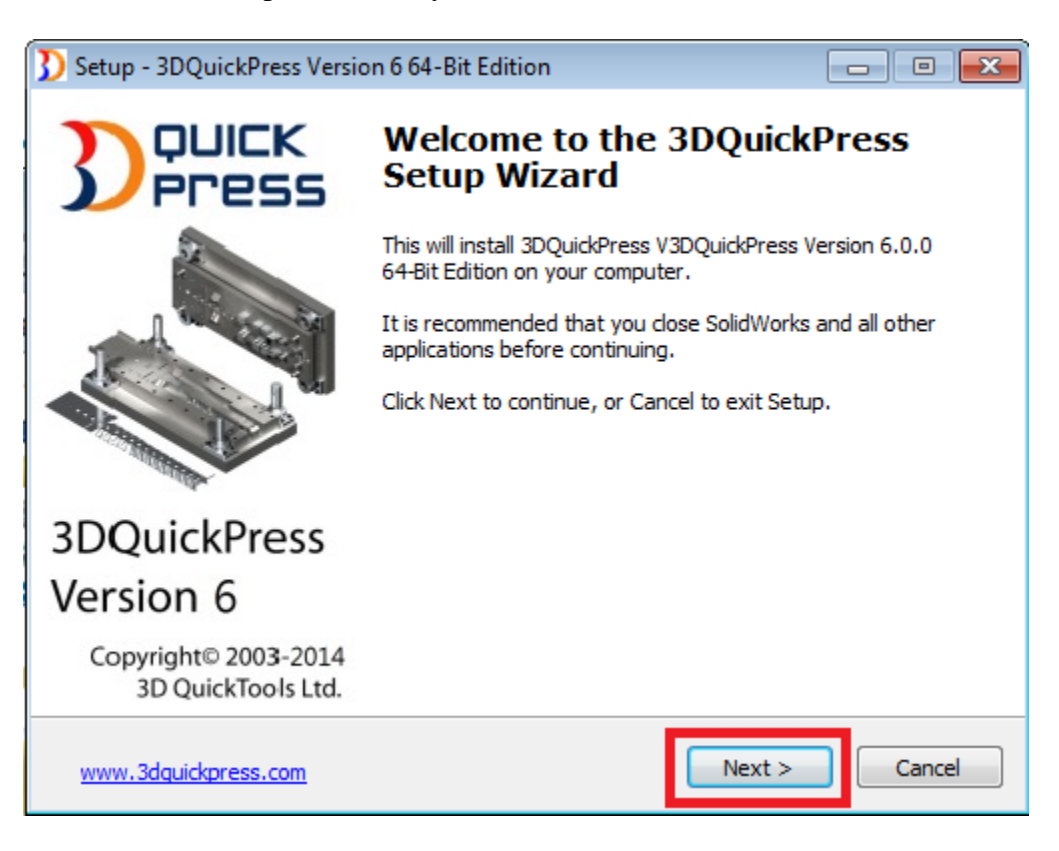

- 3. Click "Next".
- 4. Select "I accept the agreement" and then click "Next".

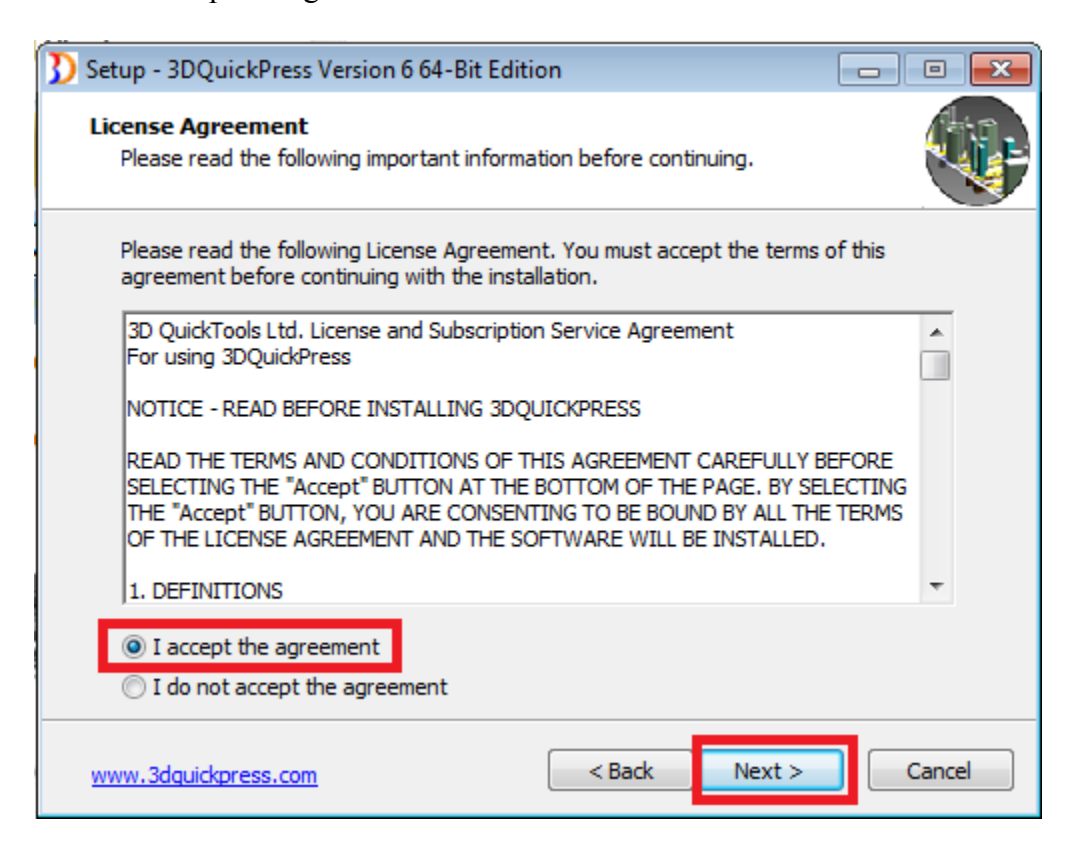

5. Setting the location for the standard file location information.

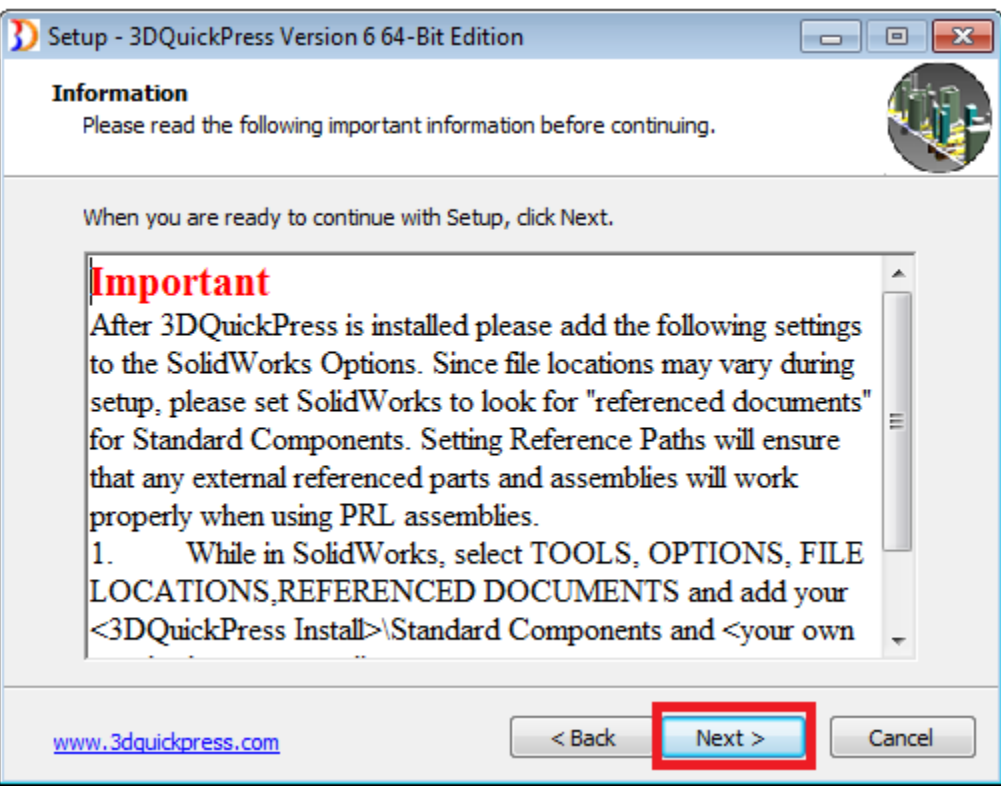

6. Enter User Name and Company Name information.

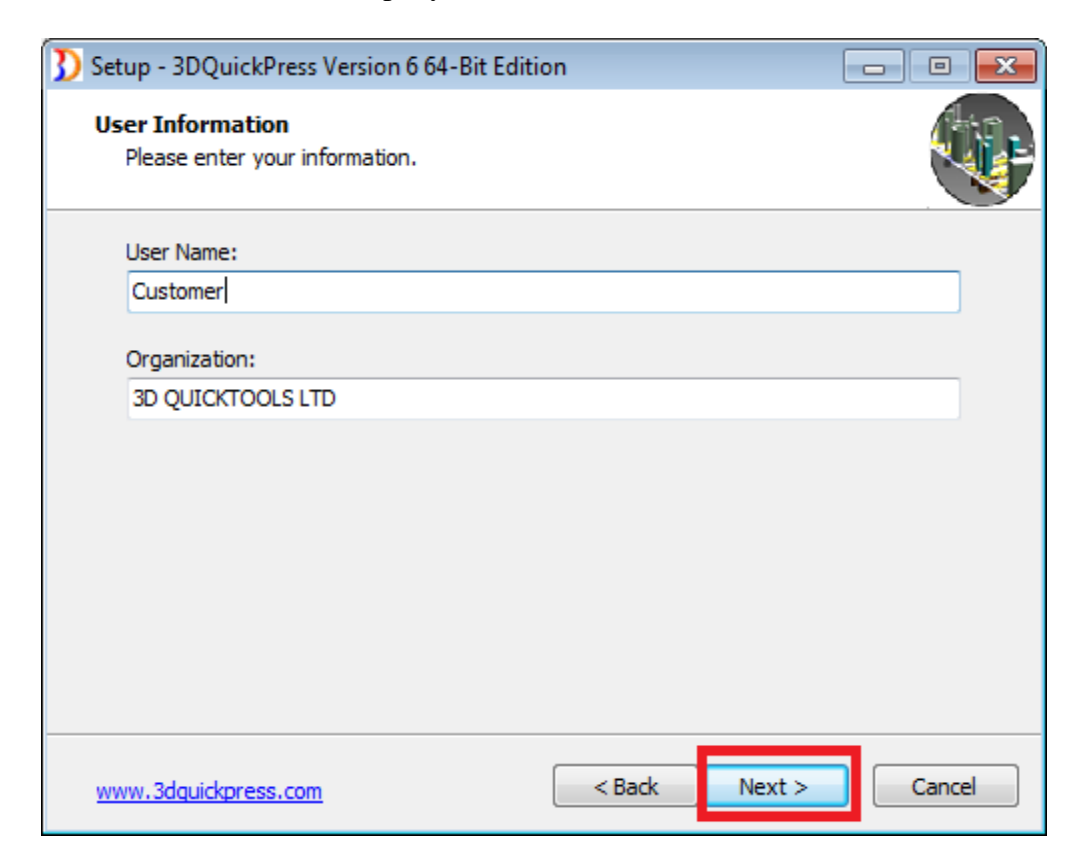

7. Select "New Installation" and click "Next"

![](_page_5_Picture_1.jpeg)

8. Caution, if you currently have an installation 3DQuickPress will change the name of older version, Select "Full Installation" and then click "Next".

![](_page_5_Picture_3.jpeg)

9. Accept the default installation path and click "Next".

![](_page_6_Picture_22.jpeg)

10. Click "Install" to start the installation of 3DQuickPress.

![](_page_6_Picture_23.jpeg)

11. Click "Finish" when installation is complete.

# **Activation Procedures**

- 1. Open TCP Port 27882 for inbound and outbound connection on your firewall, if your computer has firewall protection.
- 2. Start SOLIDWORKS.
- 3. Enter 3DQPress Activation Serial Number by copy and paste, be wear of extra spaces.

![](_page_7_Picture_48.jpeg)

![](_page_7_Picture_49.jpeg)

- 4. Enter user email address.
- 5. Click "Activate Online" to activate 3DQuickPress.

![](_page_8_Picture_29.jpeg)

6. If you don't have a serial number, you can enter your email and then click "Activate later" to start a 30 day trial period.

![](_page_8_Picture_30.jpeg)

7. If you don't have internet connection then select "activation by email", copy the content of the message into any computer with email access and send it to the 3DQuickPress activation server.

![](_page_8_Picture_31.jpeg)

8. In the email dialog, you can enter your email address and send the activation email, or save the activation email and send it with your own email client (e.g. outlook).

![](_page_9_Picture_44.jpeg)

9. After sending activation email you will receive the file within 20 minutes, the activation email may fall into the spam folder, please check the spam folder if you did not receive your activation file.

![](_page_9_Picture_3.jpeg)

10. After receiving the activation server email, save the file to your desktop.

![](_page_9_Picture_45.jpeg)

![](_page_10_Picture_72.jpeg)

- 11. Close *SOLIDWORKS* to restart the **3DQuickPress installation** process.
- 12. Start the process again by repeating steps 1 and 2.
- 13. Read the activation file saved on the desktop to the activation dialog.

![](_page_10_Picture_73.jpeg)

![](_page_10_Picture_5.jpeg)

#### **Important Notes:**

**Please make sure that the activated license is deactivated before uninstallation of the software and formatting the computer.**

### **Setup 3DQuickPress Command Manager**

- 1. With *SOLIDWORKS* open and **3DQuickPress** activated you are ready to add the command manager tabs for **3DQuickPress**.
- 2. Close *SOLIDWORKS*.
- 3. From your desktop there should be a "3DQPCmdTabs.reg"

![](_page_11_Picture_6.jpeg)

- 4. Double click the registry icon.
- 5. Continue by answering the questions "yes" until complete.
- 6. Delete the registry tap from the desktop.
- 7. Restart *SOLIDWORKS*, you have completed the loading of **3DQuickPress**.

Note: If you are also using **3DQuickPress network** you have to continue using the dongle plug in.